# Dew Point Meter Logger Plus **PosiTector DPML+**

**Instruction Manual** 

**English | Español | Deutsch | Français**

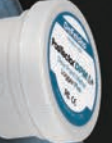

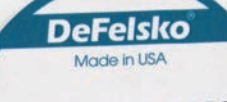

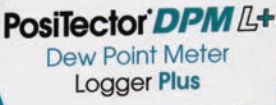

FC CE Www.defelsko.com

**BERG ENGINEERING** & SALES COMPANY, INC. Your Complete Source for Testing Equipment Since 1969!

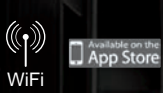

# **Introduction**

The **PosiTector** *DPM L+ Dew Point Meter Logger Plus* is a compact wireless probe that measures, calculates, and records climatic conditions quickly and accurately. It consists of an IP65 rated water/weather resistant housing with air temperature, humidity and magnetic surface temperature sensors.

When connected to WiFi, the **PosiTector** *DPM L+* automatically sends readings to PosiSoft.net, allowing jobsite conditions to be remotely monitored from any location.

The **PosiTector** *DPM L+* measures the following parameters. This group of readings is referred to as a dataset:

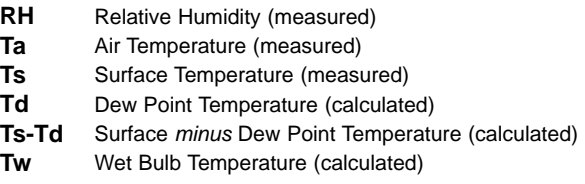

CAUTION: To ensure optimal performance of the **PosiTector DPM L** probe, do not obstruct the airflow near the air temperature and humidity sensors. Keep fingers away from the sensor, as body heat can influence readings. Allow time for the probe to acclimate and for the readings to stabilize when moving the probe between different environments. When attaching a probe to the surface, do not use excessive downward force, and do not drag it sideways. When not in use, replace the protective rubber cap on the probe.

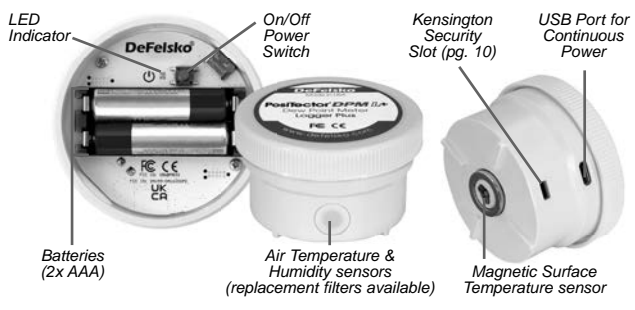

### **Quick Start**

**PosiTector** *DPM L+* probes are designed to be used with the PosiTector App.

To **power up** the **PosiTector** *DPM L+* probe unscrew the top cover (counter clockwise), then press and hold the power button until the LED indicator turns **Solid White**. Replace the top cover.

The probe is now visible to the PosiTector App within 10 m (30 feet). The probe will not begin logging until **Logging Mode** (pg. 6) is enabled from the PosiTector App, and will not remotely sync data to PosiSoft.net until WiFi has been configured in the PosiTector App menu (pg. 4).

 Once **Logging Mode** is enabled, the **PosiTector** *DPM L+* NOTE: probe will continue to log readings unattended while disconnected from the PosiTector App. If WiFi has been configured, readings will be synced to PosiSoft.net at the Sync Interval.

To power down the probe, unscrew the top cover, press and hold the power button for 5 seconds until the LED indicator turns Solid Red, and then release the button.

# **LED Indicator**

The LED indicator may flash different colors, depending on the status of the probe.

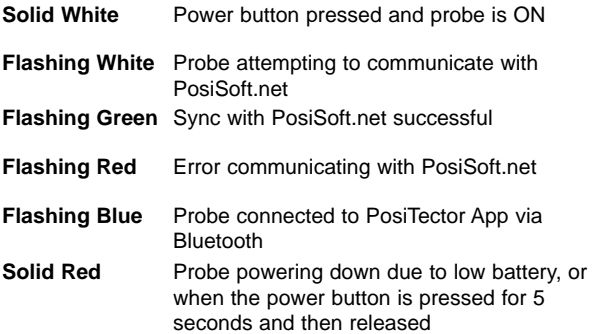

# **Connecting to the Probe using the PosiTector App**

Install the PosiTector App from the App Store (Apple iOS) or Google Play (Android).

Open the PosiTector App. Available probes will appear as "DPM L+" with the corresponding serial number and most recent Dew Point temperature reading, as shown at right. Select the desired PosiTector DPM L+ probe to connect.

Once connected to the PosiTector App, the LED indicator will **Flash Blue**, and the **PosiTector** *DPM L+* will download any previously logged datasets to the PosiTector App automatically. The battery icon in the top left corner of the App shows the probe's battery level.

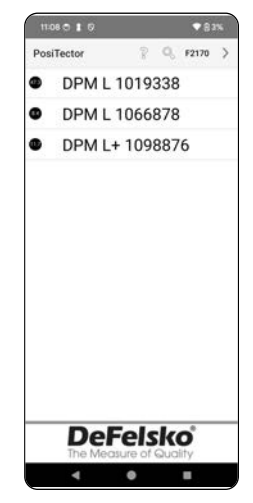

# **Download the PosiTector App**

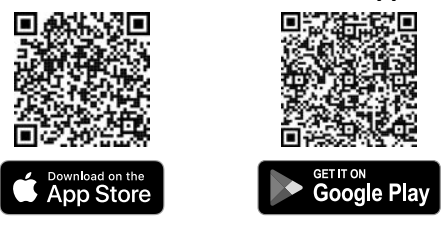

WARNING: Staying connected to the **PosiTector DPM L+** probe via Bluetooth for long periods of time will reduce the probe's battery life. Exit the PosiTector App when not in use.

The user can now **Configure WiFi** (pg. 4), **Start Logging** (pg. 6), **View Live Data** (pg. 6), and **View Logged Datasets** (pg. 8).

More detailed instructions on using the PosiTector App are available in the Help File, located at www.defelsko.com/app-help

# **Configuring WiFi using the PosiTector App**

The **PosiTector** *DPM L+* features WiFi, allowing the probe to automatically sync datasets to PosiSoft.net: the free to use, cloud-based storage service. WiFi settings are configured using the PosiTector App, while connected to the probe via Bluetooth.

#### **WiFi Info**

View information on the current WiFi settings, including network name and the status of the most recent sync to PosiSoft.net.

#### **WiFi Settings**

When WiFi is toggled ON, the **PosiTector** *DPM L+* scans for available WiFi networks, and a list is displayed in the PosiTector App. Select a network from the list, enter the passcode, and select OK.

Once WiFi has been configured, the **PosiTector** *DPM L+* will perform a Network Connection Test. During the test, the **PosiTector** *DPM L+* will disconnect from the PosiTector App. Within 30 seconds, the probe will reappear on the list of available probes. Select the probe from the list and ensure the Last Sync Successful icon <sup>2</sup> is displayed. All stored readings will be synced to PosiSoft.net whenever the power button is pressed, or automatically at the set sync interval when in **Logging Mode. If the Last Sync Unsuccessful icon**  $\mathbb{Z}^*$  **is** displayed, the WiFi password may be incorrect, a firewall may be preventing connection with PosiSoft.net, or the WiFi signal may be too weak.

NOTE: The Last Sync Successful icon **s**table shows if the most recent WiFi Check was successful. If moving the **PosiTector** *DPM L+* to a new location, use **WiFi Check** (pg. 5) to update the status of the icon to ensure connectivity.

Toggle WiFi OFF, and press OK to disable WiFi.

When DHCP is toggled on (default), the probe will automatically be assigned an IP address according to the Dynamic Host Configuration Protocol. To manually assign an IP address, toggle DHCP off.

See your network administrator or IT department for additional assistance.

#### **WiFi Check**

When selected, the **PosiTector** *DPM L+* will perform a Network Connection Test. During the test, the **PosiTector** *DPM L+* will disconnect from the PosiTector App. Within 30 seconds, the probe will reappear on the list of available probes. Select the probe from the list and ensure the **Last Sync Successful** icon is displayed.

NOTE: To ensure logged readings can be viewed remotely, it is recommended to **Check WiFi** from the location where the **PosiTector** *DPM L+* is logging.

#### **WiFi Streaming URL**

The **PosiTector** *DPM L+* can be configured to send GET requests to a specified URL. This solution turns the probe into an Internet of Things device and is ideal for users who want to stream live readings to a central application or database.

More detailed instructions and further examples of configuring **WiFi Streaming** can be found at www.defelsko.com/developerresources#wifi-streaming

#### **Reset WiFi**

Clears all saved WiFi settings from the **PosiTector** *DPM L+*, including Network SSID, and passcode.

#### **Change Units**

By default, **PosiTector** *DPM L+* probes display and record temperature in Celsius (°C). To convert the displayed temperature to Fahrenheit, select **Units** from the PosiTector App Setup menu.

Temperature units cannot be changed when Logging Mode is enabled, and the option will not be available in the menu. To change units, first select **Stop Logging** from the PosiTector App Setup menu.

WARNING: Changing units will delete all existing readings from the probe's memory.

# **Logging Mode**

#### **Start Logging**

In Logging Mode, the **PosiTector** *DPM L+* automatically records datasets into memory at user-selected time intervals. Select **Start Logging** from the PosiTector App or menu, then enter the desired logging measurement interval (between 1 minute and 8 hours) and sync interval, then select **OK**. All previously logged datasets are deleted from the probe's memory.

#### **View Live Data**

To view current sensor readings, select **View Live Data** from the PosiTector App menu.

NOTE: The first time a probe is connected, the instrument will display Live Data. Once datasets have been logged, logged datasets will be displayed.

To exit Live Data view, select **View Log Data** from the PosiTector App menu.

#### **Set Measurement Interval**

The Measurement Interval determines how often a dataset is recorded into memory. The probe is able to store up to 10,000 datasets in memory.

#### **Set Sync Interval**

The Sync Interval determines how often the datasets in memory are synced through WiFi to PosiSoft.net.

#### **Auto-Batch Creation Interval**

The Auto-Batch Creation Interval automatically separates datasets into batches based on daily, weekly, or monthly intervals. Auto-Batch creation only occurs when WiFi is on.

When a new Log is started the **PosiTector** *DPM L+* immediately records the first dataset and

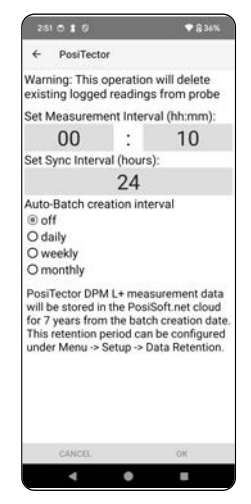

subsequent datasets at the user-specified measurement Interval. The **PosiTector** *DPM L+* does not need to remain connected to the PosiTector App to continue logging datasets. A maximum of 10,000 datasets (Ta, Ts, Td, Ts-Td, RH, Tw) can be stored in **PosiTector** *DPM L+* memory. All datasets are date and time stamped.

Logged datasets download automatically from the probe when connected to the PosiTector App. Datasets are stored into a Batch (group). Each time a new Log is started, all datasets are saved into a new batch.

To quit logging, select **Stop Logging** from the menu. Datasets in the probe are not erased until a new Log is started or units are changed. All stored datasets will remain in the PosiTector App.

**NOTE:** If the **PosiTector DPM L+** is switched off or if battery power is lost, Logging Mode will turn off. Logged measurements will remain in **PosiTector** *DPM L+* memory.

The currently active logging batch and previously downloaded logged batches can be viewed in the PosiTector App.

To view the currently active logging batch, simply connect to the **PosiTector** *DPM L+* probe (pg. 3). The batch will automatically download and display. The displayed datasets will update at each logging interval while connected via the App.

Previously logged batches can be viewed by selecting **Open** within the **Memory** menu.

|                   | 250010<br><b>自36%</b>                             |
|-------------------|---------------------------------------------------|
|                   | PosiTector<br><b>MENU</b><br>ë.                   |
|                   | DPM / LDPM L+ 1098876                             |
| <b>Ratch</b>      | B20240517                                         |
|                   | Td Ts-Td Tw<br>RH<br>Тa<br><b>Ts</b>              |
|                   | 43.4 24.5 24.6<br>31<br>13.4<br>11.2<br>17.0      |
| Dataset           | 32 43.3 24.5 24.9<br>11.2 13.7 16.9<br>Œ          |
|                   | 43.3 24.5 24.4 11.2 13.2 16.9<br>33<br>$\alpha$   |
|                   | 34 43.4 24.5 24.4 11.2 13.2 16.9<br>Œ             |
|                   | 35 43.4 24.4 24.7 11.2 13.5 16.9<br>Œ             |
|                   | 36 43.4 24.5 24.5 11.2 13.3 16.9 1                |
| Reading<br>number | 37 43.4 24.5 24.3 11.2 13.0 16.9<br>$\alpha$      |
|                   | 38 43.4 24.5 24.6 11.2 13.4 17.0                  |
|                   | 39 43.4 24.5 24.4 11.2 13.2 16.9                  |
|                   | 40 43.2 24.5 24.5 11.2 13.3 16.9 (1)              |
|                   | 43.2 24.5 24.5 11.2 13.3 16.9<br>41               |
|                   | 43.2 24.5 24.7 11.2 13.5 16.9<br>42<br>$\alpha$   |
|                   | 43 43.1 24.6 24.3<br>17.0<br>11.2<br>13.1<br>- 63 |
|                   | 44 43.1<br>24.6 24.5 11.2 13.3<br>17.0            |
|                   | 45 43.0 24.6 24.2 11.2 13.0 17.0 1                |
|                   | ۰c                                                |
|                   | $\circ$                                           |
|                   |                                                   |

*PosiTector App*

# **View Logged Datasets**

Logged batches can also be viewed on PosiSoft.net or PosiSoft Desktop (pg. 9-10).

NOTE: Additional datasets cannot be stored into a previously logged batch.

#### **Alarm Mode**

#### **Alarms**

Enabling **Alarm Mode** on the **PosiTector** *DPM L+* automatically alerts the user by email when current climatic conditions exceed pre-set values. **Alarm Mode** can be used in conjunction with **Logging Mode**.

To enable **Alarm Mode**, select **Alarms** from the Setup menu in the PosiTector App.

For each parameter, select between OFF,  $\geq$  (greater than or equal to), and ≤ (less than or equal to) using the drop down menu. Select the box next to each parameter and set the value. In **Alarm Mode**, if an alarm condition is met the relevant parameter is displayed in red, and the alarm icon is displayed beside it.

To be alerted when WiFi signal strength is low, toggle **Signal Strength** ON. To be alerted when the **PosiTector** *DPM L+* battery level is low, toggle **Battery Level** ON.

To receive email alerts when Alarm conditions are met, enter an email address in the box at the top of the Alarms screen. When connected to WiFi, the PosiTector DPM L+ probe will automatically send an email. Select **Test Email** to have a test email sent to the entered email address.

Select **OK** to accept changes and exit the **Alarm Mode** setup screen.

### **Reporting Stored Measurement Data**

View, share and print professional PDF reports using the PosiTector App, PosiSoft Desktop software and cloud-based PosiSoft.net.

Data is downloaded from the **PosiTector** *DPM L+* probe wirelessly via WiFi and Bluetooth. The USB port on the probe is used to provide continuous power, and cannot be used to download readings from memory.

# **PosiTector App**

Press  $\ll \infty$  or  $\int$ , then select **Report** to generate a PDF for the currently opened batch. To generate a report containing multiple batches, select **Batch Report** from the **Memory** menu.

Batch reports can be customized within **Batch Report Configuration**, located in the **Memory** menu.

More detailed instructions are available in the **Help File**, located at www.defelsko.com/app-help

# **PosiSoft.net**

Web-based application offering secure, centralized storage of measurement data, allowing access from any web connected device. Measurement data from the **PosiTector** *DPM L+* probe is automatically synchronized to PosiSoft.net when the probe is connected to WiFi, or by using the PosiTector App.

Visit PosiSoft.net on any web-connected device to view measurement data, generate .pdf reports, and access the **DPM Monitor** to view live charts of measurement data.

More detailed instructions are available in the PosiSoft.net Help File, located at: www.defelsko.com/posisoftnethelp

### **PosiSoft Desktop**

Powerful desktop software (PC/Mac) for downloading, viewing, printing, and storing measurement data. Download and install PosiSoft Desktop from our website: www.defelsko.com/posisoft

Measurement data that has been synchronized to **PosiSoft.net**, can also be synchronized to PosiSoft Desktop for local storage of readings, and for producing fully customizable reports. Simply login to a PosiSoft.net account under the .net menu. The S/N and Key can be found under 'Info' within the PosiTector App menu while connected via Bluetooth.

More detailed instructions are available in the PosiSoft Desktop Help File, found in the **Help** menu.

The **PosiTector** *DPM L+* can be powered using 2 AAA batteries, or continuous power can be provided through the USB C port.

Battery life will vary, depending on the logging and sync interval set for the probe. It is recommended that a new set of batteries be installed prior to extended logging.

The probe can be provided with continuous power by connecting the probe to a power source using the provided USB-C cable.

# **PosiTector** *DPM L* **Lock**

Secure the **PosiTector** *DPM L+* probe using the optional lock. Attach the cable around a secure object and then connect the lock to the probe's security slot (pg. 1).

# **Calibration**

Calibration is the controlled and documented process of measuring traceable calibration standards and verifying that the results are within the stated accuracy of the probe. Calibrations are typically performed by the manufacturer or by a certified calibration laboratory in a controlled environment using a documented process.

The **PosiTector** *DPM L+* is shipped with a Certificate of Calibration showing traceability to a national standard. For organizations with re-certification requirements, the **PosiTector** *DPM L+* may be returned at regular intervals for calibration. DeFelsko recommends that customers establish calibration intervals based upon their own experience and work environment. Based on product knowledge, data and customer feedback a one year calibration interval from either the date of calibration, date of purchase, or date of receipt is a typical starting point.

Written Calibration Procedures are available online at no charge at: www.defelsko.com/resource/calibration-procedures

# **Troubleshooting**

Most **PosiTector** *DPM L+* conditions can be corrected by installing a fresh set of AAA batteries.

In the rare event the probe becomes unresponsive, with the probe powered ON, press and hold the power button for approximately 30 seconds. The LED indicator will first turn solid red, and then will begin flashing red rapidly, at which point the button can be released, and the probe will perform a factory reset.

**The PosiTector** *DPM L+* **Probe does not appear in the PosiTector App:** Check the batteries in the probe and replace if required. Ensure that when the power button inside the cap of the **PosiTector** *DPM L+* is pushed the LED turns **Solid White**. Ensure Bluetooth is enabled on the Smart device running the PosiTector App.

**NOTE:** Only probes within 10 m (30 ft) will be visible.

**When the surface temperature probe is not on a surface, Air Temperature (Ta) and Surface Temperature (Ts) appear to be different:** Under normal conditions with the surface probe in air, Ta and Ts should be within the combined tolerance of each sensor (typically 1°C/2° F). The difference may be larger if the surface probe has recently been in contact with surfaces that are at different temperatures than air.

**RH value is slow to stabilize:** If the probe is exposed to very low humidity for an extended time period and then placed in a high humidity environment, the displayed Relative Humidity (RH) may appear to respond slowly. Allow the probe to stabilize for 30 minutes for a change of RH greater than 50%. It may take longer if the probe was left at low RH for several months. To increase response time, wrap the sensor in a damp cloth overnight to recondition the RH sensor.

**Surface Temperature reads much higher than expected:** The probe tip may be dirty or damaged. Use care if attempting to clean dirt or overspray from the sensor. If the surface temperature continues to read high, then return the probe for service.

# Dew Point Meter Logger Plus **PosiTector DPML+**

**Manual de Instrucciones English | Español | Deutsch | Français**

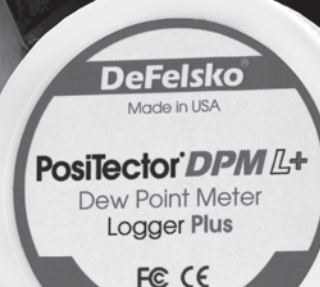

Www.defelsko.com

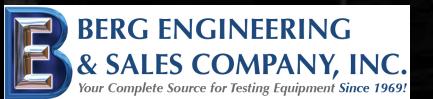

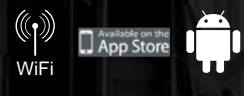

# **Introducción**

El registrador de punto de rocío **PosiTector** *DPM L+* es una sonda inalámbrica compacta que mide, calcula y registra las condiciones climáticas de manera rápida y precisa. Se compone de una carcasa impermeable y resistente a la intemperie, de clasificación IP65, con sensores de temperatura del aire, de humedad y de temperatura de superficie magnética. Cuando está conectado a WiFi, el instrumento **PosiTector** *DPM L+* transmite automáticamente las lecturas a PosiSoft.net, lo que permite supervisar a distancia las condiciones del sitio de trabajo desde cualquier lugar.

El **PosiTector** *DPM L+* mide los siguientes parámetros. A este grupo de lecturas se llama conjunto de datos:

**HR (RH)** Humedad relativa (medida)

- **Ta** Temperatura del aire (medida)
- **Ts** Temperatura de la superficie (medida)
- **Td** Temperatura de rocío (calculada)
- **Ts-Td** Diferencial entre la temperatura de Superficie y punto de rocío (calculada)
- **Tw** Temperatura de bulbo húmedo (calculada)

CUIDADO: Para garantizar el óptimo funcionamiento de la sonda PosiTector DPM L+, no obstruir el flujo de aire cerca de los sensores de temperatura y de humedad del aire. Mantener los dedos alejados del sensor, dado que el calor corporal puede causar lecturas incorrectas. Dejar tiempo suficiente para que la sonda se aclimate y las lecturas se estabilicen cuando se traslade la sonda de un entorno a otro. Al colocar una sonda en la superficie, no se debe ejercer una fuerza excesiva hacia abajo ni arrastrarla hacia los lados. En caso de inactividad, volver a colocar la tapa de goma protectora en la sonda.

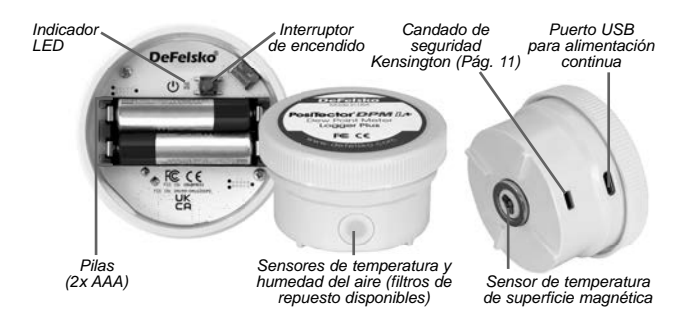

**Inicio rápido**

Las sondas **PosiTector** *DPM L+* están diseñadas para ser utilizadas con la aplicación PosiTector.

Para encender la sonda **PosiTector** *DPM L+*, desenroscar la tapa superior (en sentido antihorario) y mantener pulsado el botón de encendido hasta que el indicador LED se vuelva **Blanco fijo**. Volver a poner la tapa superior.

Ahora, la aplicación PosiTector puede visualizar la sonda (a una distancia de 10m (30 pies). La sonda no empezará a registrar hasta que se active el **Modo de registro** (Logging Mode) (pág. 6) desde la aplicación PosiTector, y no sincronizará los datos remotos con PosiSoft.net hasta que se configure el WiFi en el menú de la aplicación PosiTector (pág. 4).

 Una vez activado el **Modo de registro**, la sonda **PosiTector** *DPM L+* continuará registrando lecturas sin supervisión mientras esté desconectada de la aplicación PosiTector. Si el WiFi se ha activado, las lecturas se sincronizarán con PosiSoft.net en el intervalo de sincronización. NOTA:

Para apagar la sonda, desenroscar la tapa superior, mantener pulsado el botón de alimentación durante 5 segundos hasta que el indicador LED se vuelva Rojo fijo y, finalmente, soltar el botón.

# **Indicador LED**

El indicador LED puede parpadear en diferentes colores según el estado de la sonda.

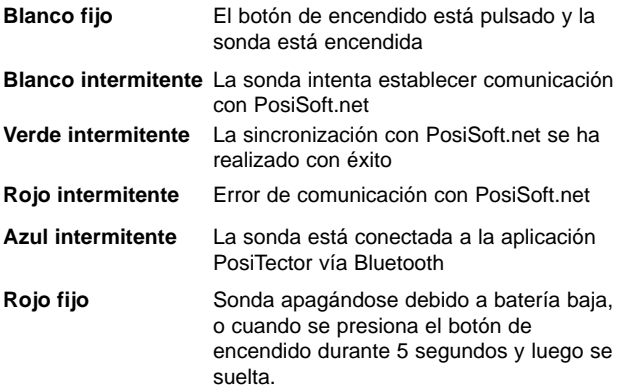

# **Conexión a la sonda utilizando la aplicación PosiTector**

Instalar la aplicación PosiTector desde App Store (Apple iOS) o Google Play (Android).

Abrir la aplicación PosiTector. Las sondas disponibles aparecerán bajo el nombre "DPM L+" con el número de serie correspondiente así como la lectura de temperatura de punto de rocío más reciente, como se muestra a la derecha. Seleccionar la sonda **PosiTector** *DPM L+* deseada para la conexión.

Una vez conectado a la aplicación PosiTector, el indicador LED **parpadeará en azul**, y el instrumento **PosiTector** *DPM L+* descargará de forma automática todos los conjuntos de datos registrados anterior-

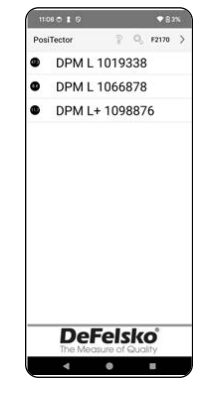

mente en la aplicación PosiTector. El símbolo de pilas que aparece en la esquina superior izquierda de la aplicación indica el nivel de batería de la sonda.

# **Descarga la aplicación PosiTector**

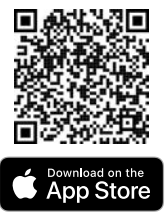

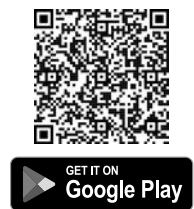

ADVERTENCIA: Permanecer mucho tiempo conectado a la sonda **PosiTector** *DPM L+* vía Bluetooth reducirá la duración de las pilas de la sonda. Cerrar la aplicación PosiTector cuando no esté en uso.

Ahora el usuario puede **Configurar WiFi** (pág. 4), **Empezar el registro** (pág. 6), **Visualizar los datos en directo** (pág. 7) y **Visualizar los conjuntos de datos registrados** (pág. 8).

Para obtener instrucciones más detalladas sobre el uso de la aplicación PosiTector, consultar el Archivo de ayuda (Help file) disponible en www.defelsko.com/app-help

# **Configurar WiFi utilizando Configurar WiFi utilizando la aplicación PosiTector la aplicación PosiTector**

La sonda **PosiTector** *DPM L+* cuenta con WiFi, lo que permite sincronizar los conjuntos de datos automáticamente con PosiSoft.net, el servicio gratuito de almacenamiento en la nube. La configuración WiFi se hace mediante la aplicación PosiTector, mientras está conectada a la sonda vía Bluetooth.

### **Información WiFi**

Visualizar información sobre los ajustes actuales del WiFi, como el nombre de la red y el estado de la sincronización más reciente con PosiSoft.net.

#### **Configuración WiFi**

Cuando el WiFi está activado, el PosiTector DPM L+ analiza las redes WiFi disponibles y una lista aparece en la aplicación PosiTector. Seleccionar una red en la lista, introducir la contraseña y seleccionar OK.

Una vez que se ha configurado el WiFi, el PosiTector DPM L+ realizará una prueba de conexión a la red. Durante la prueba, el PosiTector DPM L+ se desconectará de la aplicación PosiTector. En 30 segundos, la sonda reaparecerá en la lista de las sondas disponibles. Seleccionar la sonda en la lista y asegurarse de que el icono "Última sincronización realizada con éxito" (Last Sync Successful) aparece, como se muestra en la siguiente imagen  $\rightarrow$ . Todas las lecturas almacenadas se sincronizarán con PosiSoft.net cada vez que se pulse el botón de alimentación, o automáticamente en el intervalo de sincronización establecido en el Modo de registro.

 El icono **Última sincronización realizada con éxito** NOTA: indica si la comprobación de WiFi más reciente se ha realizado con éxito. En caso de mover el **PosiTector** *DPM L+* a otra ubicación, utilizar **Comprobación del WiFi** (WiFi Check) (pág. 5) para actualizar el estado del icono y asegurar la conectividad.

Para desactivar, cambie a WiFi OFF y pulsar OK para confirmar.

Cuando el DHCP está activado (por defecto), una dirección IP se asignará directamente a la sonda conforme al Protocolo de Configuración Dinámica de Host. Para asignar una dirección IP de forma manual, desactivar el DHCP.

Para más información, ponerse en contacto con el administrador de la red o el departamento informático.

#### **Comprobación del WiFi**

Una vez seleccionado, el PosiTector DPM L+ efectuará una prueba de conexión a la red. Durante la prueba, el PosiTector DPM L+ se desconectará de la aplicación PosiTector. En 30 segundos, la sonda aparecerá de nuevo en la lista de sondas disponibles. Seleccionar la sonda en la lista y asegurarse de que el icono **Última sincronización realizada con éxito** aparece, como se muestra en la siguiente imagen.

NOTA: Para garantizar que las lecturas registradas pueden visualizarse a distancia, se recomienda **Comprobar el WiFi** desde la posición en la que el **PosiTector** *DPM L+* está registrando.

#### **URL de transmisión WiFi**

La sonda **PosiTector** *DPM L+* puede configurarse para enviar solicitudes GET a una URL determinada. Esta solución permite convertir la sonda en un dispositivo de Internet de las cosas y es perfecta para los usuarios que quieren transmitir lecturas en directo a una aplicación o base de datos central.

Para información más detallada y más ejemplos de configuración de transmisión WiFi, consultar www.defelsko.com/developer-resources#wifi-streaming

#### **Restablecimiento del WiFi**

Elimina todos los ajustes WiFi guardados en el **PosiTector** *DPM L+*, incluyendo la red SSID y el código de acceso.

#### **Unidades**

Por defecto, las sondas **PosiTector** *DPM L+* visualizan y registran la temperatura en grados Celsius (°C). Para convertir la temperatura visualizada a grados Fahrenheit, seleccionar **Unidades** (Units) en el menú **Configuración** (Setup) de la aplicación PosiTector.

Las unidades de temperatura no pueden cambiarse cuando el Modo de registro está activado, y la opción no estará disponible en el menú. Para cambiar las unidades, desactivarla primero seleccionando **Detener el registro** (Stop Logging) en el menú Configuración de la aplicación PosiTector.

ADVERTENCIA: El hecho de cambiar las unidades eliminará todas las lecturas existentes en la memoria de la sonda.

#### **Modo de registro**

#### **Iniciar el registro**

En Modo de registro, la sonda **PosiTector** *DPM L+* registra los conjuntos de datos automáticamente en la memoria a intervalos de tiempo definidos por el usuario. Primero, seleccionar **Iniciar el registro** (Start Logging) en la aplicación PosiTector o en el menú. Luego, introducir el intervalo de medición de registro deseado (entre 1 minuto y 8 horas) así como el intervalo de sincronización. Por último, seleccionar **OK**. Todos los conjuntos de datos registrados anteriormente se borran de la memoria de la sonda.

#### **Visualizar los datos en directo**

Para visualizar las lecturas actuales del sensor, seleccionar **Visualizar los datos en directo** (View Live Data) en el menú de la aplicación PosiTector.

NOTA: Al conectar una sonda por primera vez, el instrumento muestra **Datos en directo** (Live Data). Una vez los conjuntos de datos registrados, se visualizan.

Para salir de la visualización de datos en directo, seleccionar **Visualizar los datos registrados** (View Log Data) en el menú de la aplicación PosiTector.

#### **Determinar el intervalo de medición**

El intervalo de medición determina con qué frecuencia se registra en la memoria un conjunto de datos. La sonda es capaz de almacenar hasta 10 000 conjuntos de datos en la memoria.

#### **Determinar el intervalo de sincronización**

El intervalo de sincronización determina con qué frecuencia los conjuntos de datos de la memoria se sincronizan a través del WiFi con PosiSoft.net.

#### **Intervalo de creación automática de lotes**

El intervalo de creación automática de lotes separa automáticamente los conjuntos de datos en lotes según intervalos diarios, semanales o mensuales. La creación automática de lotes se pro-

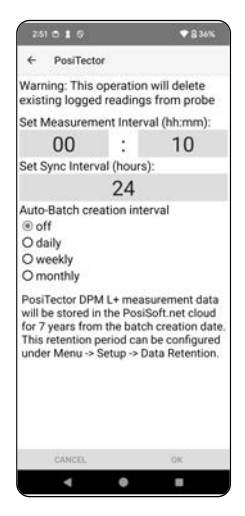

duce únicamente cuando el WiFi está activado.

Al iniciar un nuevo registro, el **PosiTector** *DPM L+* registra directamente el primer conjunto de datos y los que siguen en el intervalo de medición definido por el usuario. No es necesario que la sonda **PosiTector** *DPM L+* permanezca conectada a la aplicación PosiTector para continuar registrando conjuntos de datos. En la memoria del **PosiTector** *DPM L+*, se puede alma-

cenar hasta un máximo de 10 000 conjuntos de datos (Ta, Ts, Td, Ts-Td, RH, Tw). Todos los conjuntos de datos tienen fecha y hora.

Los conjuntos de datos registrados se descargan de manera automática desde la sonda cuando está conectada a la aplicación PosiTector. Los conjuntos de datos se almacenan en un lote (grupo). Cuando se inicia un nuevo registro, todos los conjuntos de datos se guardan en un nuevo lote.

Para salir del registro, seleccionar **Detener el registro** en el menú. Mientras no se inicie un nuevo registro o se cambien las unidades, los conjuntos de datos de la sonda no se eliminan. Todos los conjuntos de datos almacenados permanecerán en la aplicación PosiTector.

NOTA: Si el **PosiTector DPM L+** está apagado o las pilas están descargadas, se desactivará el Modo de registro. Las mediciones se conservarán en la memoria del **PosiTector** *DPM L+*.

# **Visualizar los conjuntos de datos registrados**

La aplicación PosiTector permite visualizar el lote de registro actualmente activo y los lotes de registro descargados anteriormente.

Para visualizar el lote de registro actualmente activo, hay simplemente que conectarse a la sonda **PosiTector** *DPM L+* (pág. 3).

El lote será automáticamente descargado y visualizado. Los conjuntos de datos visualizados se actualizarán en cada intervalo de registro al conectarse vía la aplicación.

Los lotes registrados

anteriormente se pueden visualizar seleccionando Abrir (Open) en el menú Memoria (Memory). *PosiTector App*

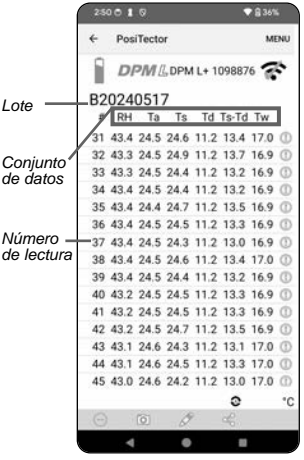

8

Los lotes registrados también pueden visualizarse en PosiSoft.net o PosiSoft Desktop (pág. 10).

NOTA: Los conjuntos de datos adicionales no pueden almacenarse en un lote previamente registrado.

# **Modo de alarma**

#### **Alarmas**

Al activar el **Modo de alarma** (Alarm mode) en el PosiTector DPM L+, el usuario recibe directamente una alerta por correo electrónico si las condiciones climáticas superan los valores predeterminados. El **Modo de alarma** puede utilizarse conjuntamente con el **Modo de registro**.

Para activar el **Modo de alarma**, seleccionar Alarmas (Alarms) en el menú Configuración de la aplicación PosiTector.

Para cada parámetro, seleccionar entre OFF, ≥ (mayor o igual que) y ≤ (menor o igual que) mediante el menú desplegable. Seleccionar la casilla que aparece junto a cada parámetro y definir el valor. En **Modo de alarma**, si una condición de alarma se cumple, el parámetro correspondiente aparece en rojo y el icono de alarma aparece al lado.

Para ser alertado cuando la fuerza de la señal WiFi es baja, es necesario activar la **Fuerza de la señal** (Signal Strength). Para ser alertado cuando el nivel de batería del PosiTector *DPM L+* es bajo, activar el **Nivel de batería** (Battery Level).

Para recibir alertas por correo electrónico cuando se cumplan las condiciones de alarma, introducir una dirección de correo electrónico en la casilla que aparece en la parte superior de la pantalla de alarmas. Cuando se conecta al WiFi, la sonda PosiTector DPM L+ envía automáticamente un correo electrónico. Seleccionar **Correo electrónico de prueba** (Test Email) para enviar un correo electrónico de prueba a la dirección de correo electrónico introducida.

Seleccionar **OK** para aceptar los cambios y salir de la pantalla de configuración del **Modo de alarma**.

#### **Información sobre los datos de medición almacenados**

Visualizar, compartir e imprimir informes profesionales en PDF con la aplicación PosiTest, el software PosiSoft Desktop y PosiSoft.net basado en el cloud.

Los datos se descargan de la sonda **PosiTector** *DPM L+* de manera inalámbrica vía WiFi y Bluetooth. El puerto USB integrado en la sonda se utiliza para la alimentación continua pero no puede utilizarse para descargar lecturas de la memoria.

# **Aplicación PosiTector**

Pulsar  $\propto$  o  $\int$ , seleccionar **Informe** (Report) para generar un documento PDF para el lote abierto en ese momento. Para generar un informe que incluye distintos lotes, seleccionar **Informe de lotes** (Batch Report) en el menú **Memoria** (Memory).

Los informes de lotes pueden personalizarse desde **Configuración de informes de lotes** (Batch Report Configuration) en el menú **Memoria**.

Para obtener información más detallada, consultar el **Archivo de ayuda** en www.defelsko.com/app-help

# **PosiSoft.net**

Es una aplicación web que ofrece un almacenamiento seguro y centralizado de los datos de medición, permitiendo el acceso desde cualquier tipo de dispositivo conectado a Internet. Los datos de medición de la sonda **PosiTector** *DPM L+* se sincronizan directamente con PosiSoft.net cuando la sonda está conectada al WiFi, o por medio de la aplicación PosiTector.

Con el fin de visualizar los datos de medición, generar informes en PDF o acceder al **Monitor DPM** (DPM Monitor) para ver gráficos en tiempo real de los datos de medición, visitar PosiSoft.net desde cualquier tipo de dispositivo conectado a la web.

Para obtener información más detallada, consultar el Archivo de ayuda de PosiSoft.net disponible en www.defelsko.com/posisoftnethelp

# **PosiSoft Desktop**

Es un potente software de escritorio (PC/Mac) que permite descargar, visualizar, imprimir y almacenar datos de medición. Se puede descargar e instalar PosiSoft Desktop desde nuestro sitio web: www.defelsko.com/posisoft.

Los datos de medición sincronizados con **PosiSoft.net** también pueden sincronizarse con PosiSoft Desktop para almacenar localmente las lecturas y generar informes totalmente personalizables. Hay simplemente que iniciar sesión en una cuenta PosiSoft.net en el menú .net. El número de serie (S/N) y la clave (key) pueden encontrarse en la sección "Info" en el menú de la aplicación PosiTector mientras usted está conectado vía Bluetooth.

Para obtener información más detallada, consultar el Archivo de ayuda de PosiSoft Desktop disponible en el menú **Ayuda** (Help).

# **Suministro eléctrico**

El **PosiTector** *DPM L+* puede alimentarse con pilas 2 AAA, o se puede suministrar alimentación continua a través del puerto USB-C.

La duración de las pilas puede variar según el intervalo de registro y sincronización establecido para la sonda. Antes de proceder a un registro prolongado, conviene sustituir las pilas.

La sonda puede ser alimentada de forma continua conectándola a una fuente de alimentación por medio del cable USB-C proporcionado.

### **Bloqueo del PosiTector** *DPM L*

Asegurar la sonda **PosiTector** *DPM L+* con el candado opcional. Fijar el cable alrededor de un objeto seguro y, después, conectar el candado a la ranura de seguridad de la sonda (pág. 2).

### **Calibración**

La calibración es el proceso controlado y documentación de medición de estándares de calibración trazables y comprobación de que los resultados obtenidos coinciden con la precisión indicada de la sonda. Por lo general, las calibraciones son realizadas por el fabricante o por un laboratorio de calibración certificado en un entorno controlado siguiendo un proceso documentado.

La sonda **PosiTector** *DPM L+* se entrega con un certificado de calibración en el que se muestra la trazabilidad a una norma nacional. En el caso de organizaciones con requisitos de recertificación, el **PosiTector** *DPM L+* puede ser devuelto a intervalos regulares para su calibración. La empresa DeFelsko recomienda a sus clientes que establezcan intervalos de calibración según su propia experiencia y entorno de trabajo. Tomando como base el conocimiento del producto, los datos y los comentarios de los clientes, se considera como punto de partida un intervalo de calibración de un año desde la fecha de calibración, la fecha de compra o la fecha de recepción.

Los procedimientos escritos para la calibración pueden consultarse gratuitamente en línea en: www.defelsko.com/resource/calibration-procedures

# **Resolución de problemas**

La mayor parte de las condiciones del PosiTector *DPM L+* pueden corregirse instalando nuevas pilas AAA.

En el caso poco frecuente de que la sonda no responda, mientras está encendida, mantener pulsado el botón de alimentación durante unos 30 segundos. El indicador LED se iluminará primero en rojo fijo y después empezará a parpadear rápidamente en rojo. En ese momento, se podrá soltar el botón y la sonda realizará un restablecimiento de fábrica.

**La sonda PosiTector** *DPM L+* **no aparece en la aplicación PosiTector:** Comprobar las pilas de la sonda y sustituirlas en caso necesario. Asegurarse de que el LED se ilumina en blanco fijo cuando se pulsa el botón de alimentación situado en el interior de la tapa del PosiTector DPM L+. Comprobar que el Bluetooth está activado en el dispositivo inteligente que ejecuta la aplicación **PosiTector** 

**NOTA:** Sólo las sondas situadas a menos de 10m (30 pies) serán visibles.

**Cuando la sonda de temperatura de superficie no esté en contacto con una superficie, la temperatura del aire (Ta) y la temperatura de la superficie (Ts) aparecen como diferentes:** En condiciones normales con la sonda de superficie en el aire, el diferencial entre Ta y Ts debe situarse dentro de la tolerancia

# Dew Point Meter Logger **PosiTector DPML+**

**Gebrauchsanweisung English | Español | Deutsch | Français**

> **DeFelsko** Made in USA

PosiTector DPML+ Dew Point Meter **Logger Plus** FC CE Www.defelsko.com

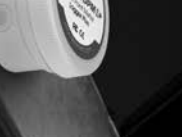

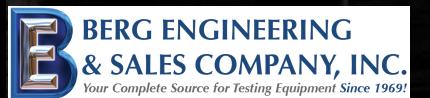

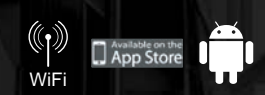

# **Einführung**

Der **PosiTector** *DPM L+ Dew Point Meter Logger Plus* ist ein kompaktes, drahtloses Prüfgerät, das Klimabedingungen schnell und genau misst, berechnet und aufzeichnet. Es besitzt ein nach IP65 Wasser- und Wetterbeständigen Gehäuse mit Sensoren für Lufttemperatur und Feuchtigkeit sowie zusätzliche magnetische Sensoren zur Messung der Oberflächentemperatur.

Bei bestehender WLAN-Verbindung sendet der **PosiTector** *DPM L+* automatisch in bestimmten Intervallen Messwerte an PosiSoft.net und ermöglicht somit auch die Fernüberwachung von Klimabedingungen.

Der **PosiTector** *DPM L+* misst folgende Parameter. Diese Gruppe von Messwerten wird als Datensatz bezeichnet:

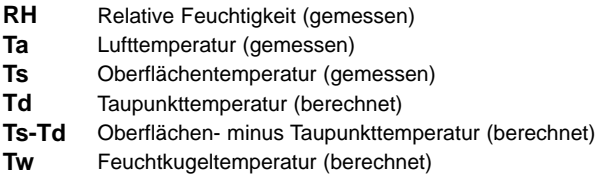

 Um eine optimale Leistung des **PosiTector** *DPM*  ACHTUNG: *L+* sicherzustellen, Stellen Sie den ungehinderten Luftdurchfluss neben dem Lufttemperatur- und dem Feuchtigkeitssensor sicher. Halten Sie ihre Finger vom Sensor fern, da Körperwärme die Messwerte beeinflussen kann. Lassen Sie dem Prüfgerät Zeit, sich zu akklimatisieren, und haben sie Geduld, bis die Messwerte sich stabilisieren, wenn Sie das Prüfgerät an einen anderen Ort bewegen. Wenn Sie ein **PosiTector** *DPM L+* an der Oberfläche befestigen, üben Sie keinen übermäßigen Druck auf das Prüfgerät aus und ziehen Sie es nicht zur Seite. Wenn es nicht verwendet wird, setzen Sie die Gummi-Schutzkappe wieder auf das Prüfgerät.

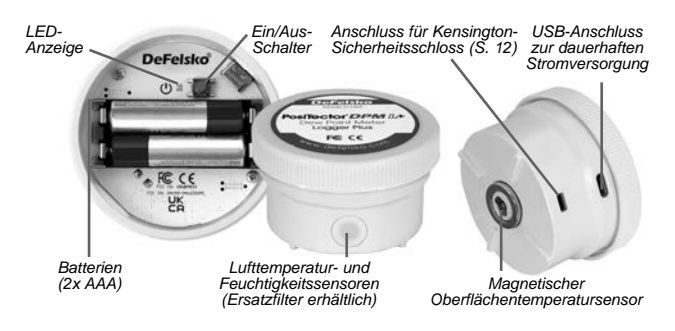

# **Schnellstart Schnellstart**

Der **PosiTector** *DPM L+* ist zur Verwendung mit der PosiTector-App für iOS und Android-Smartphones und -Tablets konzipiert.

Um den **PosiTector** *DPM L+* einzuschalten, schrauben Sie die obere Abdeckung gegen den Uhrzeigersinn ab und halten Sie die Einschalttaste gedrückt, bis die LED-Anzeige **dauerhaft weiß** leuchtet. Schrauben Sie dann die obere Abdeckung wieder auf.

Der **PosiTector** *DPM L+* ist nun für Ihr Smartphone oder Tablet mit aktivierter PosiTector-App im Umkreis von ca. 10 m) sichtbar.

Das Prüfgerät beginnt mit der Protokollierung erst, wenn der **Protokollierungsmodus** (S. 7) in der PosiTector-App eingeschaltet wird und nimmt erst eine Fernsynchronisierung von Daten an PosiSoft.net vor, wenn eine WLAN-Verbindung im Menü der PosiTector-App hergestellt wurde (S. 4).

 Sobald der **Protokollierungsmodus** eingeschaltet ist, setzt das Prüfgerät **PosiTector** *DPM L+* die Protokollierung von Messwerten unbeaufsichtigt fort, während es von der PosiTector-App getrennt ist. Wenn eine **WLAN-Verbindung** besteht, werden die Messwerte in dem gewählten Synchronisationsintervall mit PosiSoft.net synchronisiert. HINWEIS:

Um das Prüfgerät auszuschalten, schrauben Sie die obere Abdeckung ab und halten Sie die Einschalttaste 5 Sekunden gedrückt, bis die LED-Anzeige **dauerhaft rot** leuchtet und lassen Sie anschließend die Taste los.

# **LED-Anzeige**

Die LED-Anzeige kann, je nach Status des Prüfgeräts, in den folgenden Farben blinken:

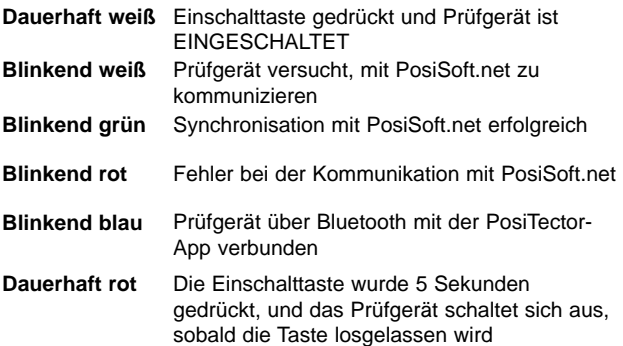

# **Verbindung mit dem PosiTector** *DPM L+* **mithilfe der PosiTector-App herstellen**

Installieren Sie die PosiTector-App aus dem AppStore (Apple iOS) oder Google Play (Android) auf Ihrem Smartphone / Tablet.

Öffnen Sie die PosiTector-App. Der **PosiTector** *DPM L+* erscheint nun als "DPM L+" mit der entsprechenden Seriennummer und der letzten Messung der Taupunkttemperatur, wie rechts gezeigt. Wählen Sie das gewünschte **PosiTector** *DPM L+* zur Verbindung aus.

Sobald die Verbindung zur PosiTector-App hergestellt wurde, leuchtet die LED-Anzeige **blinkend blau** und das PosiTector DPM L+ lädt alle zuvor protokollierten Datensätze automatisch in die PosiTector-App. Das Batteriesymbol in der oberen linken Ecke der App zeigt den Batteriestand des **PosiTector** *DPM L+* an.

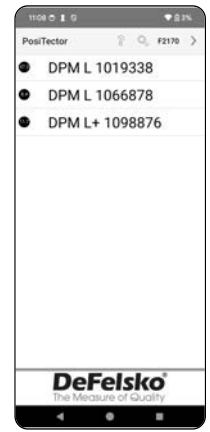

# **Laden Sie die PosiTector-App herunter**

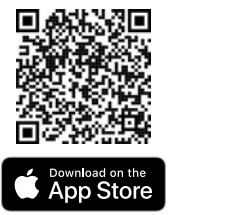

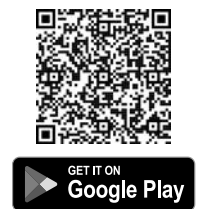

WARNUNG: Wenn die Bluetooth-Verbindung zum PosiTector DPM L+ längere Zeit aufrechterhalten wird, verringert sich die Batterielebensdauer des PosiTector DPM L+ entsprechend. Beenden Sie die PosiTector-App, falls diese nicht verwendet wird, um die Batterie des DPM L+ zu schonen.

Der Benutzer kann **WLAN konfigurieren** (S. 4), die **Protokollierung starten** (S. 7), **Echtzeitdaten ansehen** (S. 7), **Protokollierte Datensätze ansehen** (S. 8).

Detailliertere Anweisungen zur Verwendung der PosiTector-App finden Sie in der Hilfedatei unter www.defelsko.com/app-help.

# **WLAN-Einstellung mit der PosiTector-App**

Der **PosiTector** *DPM L+* verfügt über eine WLAN-Schnittstelle; dies ermöglicht eine automatische Synchronisation aller Datensätze mit PosiSoft.net, dem kostenlosen, cloudbasierten Speicherdienst. Die WLAN-Einstellungen werden mithilfe der PosiTector-App konfiguriert, wenn eine Bluetooth-Verbindung mit dem Prüfgerät besteht.

#### **WLAN-Informationen**

Hier finden Sie Informationen über die aktuellen WLAN-Einstellungen, einschließlich des Netzwerknamens und des Status´ der letzten Synchronisation mit PosiSoft.net.

### **WLAN-Einstellungen**

Sobald **WLAN** EINGESCHALTET ist, sucht der **PosiTector** *DPM L+* nach WLAN-Netzwerken und eine Liste der verfügbaren

Netzwerke wird in der PosiTector-App angezeigt. Wählen Sie ein Netzwerk aus der Liste, geben Sie Ihr Passwort ein und wählen Sie OK, um sich zu verbinden.

Sobald WLAN konfiguriert wurde, führt der PosiTector DPM L + einen Test der Netzwerkverbindung durch. Während des Tests trennt sich der **PosiTector** *DPM L+* von der PosiTector-App. Innerhalb von 30 Sekunden erscheint das Prüfgerät wieder in der Liste verfügbarer Prüfgeräte. Wählen Sie das Gerät aus der Liste und stellen Sie sicher, dass das Symbol **Letzte Synchronisation erfolgreich <sup>3</sup>** angezeigt wird, wie auf nachstehender Abbildung gezeigt. Alle gespeicherten Messwerte werden immer dann, wenn die Einschalttaste gedrückt wird, mit PosiSoft.net synchronisiert, oder automatisch im eingestellten Synchronisationsintervall, wenn der **Protokollierungsmodus** eingeschaltet ist.

**HINWEIS:** Das Symbol Letzte Synchronisation erfolgreich zeigt an, ob die letzte WLAN-Prüfung erfolgreich war. Wenn der PosiTector DPML+ an einem anderen Ort eingesetzt wird, verwenden Sie die **WLAN-Prüfung** (S. 5), um den Status des Symbols zu aktualisieren und sicherzustellen, dass eine Verbindung besteht.

Schalten Sie WLAN AUS und drücken Sie OK, um WLAN zu deaktivieren.

Wenn DHCP eingeschaltet ist (Standardeinstellung), wird dem PosiTector DPM L+ automatisch eine IP-Adresse nach dem Dynamic Host Configuration Protocol zugewiesen. Schalten Sie DHCP ab, um manuell eine IP-Adresse zuzuweisen.

Wenden Sie sich an Ihren Netzwerkadministrator oder die IT-Abteilung, um weitere Unterstützung zu erhalten.

#### **WLAN-Prüfung**

Wenn dieser Menüpunkt ausgewählt wird, führt der PosiTector DPM L + einen Netzwerk-Verbindungstest durch. Während des Tests trennt sich der **PosiTector** *DPM L+* von der PosiTector-App. Innerhalb von 30 Sekunden erscheint das Prüfgerät wieder in der Liste verfügbarer Prüfgeräte. Wählen Sie den **PosiTector**

*DPM L+* aus der Liste und stellen Sie sicher, dass das Symbol Letzte Synchronisation erfolgreich<sup>23</sup> angezeigt wird, wie auf nachstehender Abbildung gezeigt.

HINWEIS: Um sicherzustellen, dass protokollierte Messwerte aus der Ferne angesehen werden können, wird dringend empfohlen, eine **WLAN-Prüfung** an dem Ort durchzuführen, an dem der **PosiTector** *DPM L+* protokolliert.

The PosiTector DPM L + will now disconnect and perform a Network Connection Test. Within 30 seconds, it will reappear on the list of available probes. Select the probe from the list and ensure the 'Last Sync Successful' icon appears: ে

#### **WLAN-Streaming-URL**

Das Prüfgerät **PosiTector** *DPM L+* kann so konfiguriert werden, dass GET-Anfragen an eine bestimmte URL gesendet werden. Diese Lösung verwandelt das Prüfgerät in ein Gerät des Internet der Dinge und ist ideal für Benutzer, die Echtzeitmessungen an eine zentrale Anwendung oder Datenbank streamen möchten.

Genaue Anweisungen und weitere Beispiele für die Konfiguration von **WLAN-Streaming** finden Sie unter www.defelsko.com/developer-resources#wifi-streaming

#### **WLAN-Reset**

Löscht alle gespeicherten WLAN-Einstellungen aus dem **PosiTector** *DPM L+*, einschließlich Netzwerk-SSID und Passwort.

#### **Einheiten**

Standardmäßig erfolgt die Anzeige und Aufzeichnung der Temperatur an den Prüfgeräten **PosiTector** *DPM L+* in Celsius (°C). Um die Anzeige der Temperatureinheiten auf Fahrenheit umzustellen, wählen Sie **Einheiten** aus dem Einrichtungsmenü der PosiTector-App.

Die Temperatureinheiten können nicht geändert werden, während der Protokollierungsmodus eingeschaltet ist, die Option ist währenddessen im Menü nicht verfügbar. Um die Einheiten zu ändern, schalten Sie den Protokollierungsmodus zuerst aus, indem Sie **Protokollierung beenden** im Einrichtungsmenü der PosiTector-App auswählen.

WARNUNG: Durch die Änderung der Einheiten werden alle vorhandenen Messwerte aus dem Speicher gelöscht.

# **Protokollierungsmodus**

#### **Protokollierung starten**

Im **Protokollierungsmodus** zeichnet der **PosiTector** *DPM L+* automatisch in vom Benutzer festgelegten Zeitintervallen Datensätze im Speicher auf. Wählen Sie **Protokollierung starten** in der PosiTector-App oder im Gerätemenü, geben Sie dann das gewünschte Protokollierungs-Messintervall (zwischen einer Minute und 8 Stunden) sowie das Synchronisationsintervall ein und wählen Sie abschließend **OK**. Alle zuvor protokollierten Datensätze werden aus dem Speicher des **PosiTector** *DPM L+* gelöscht.

#### **Echtzeitdaten ansehen**

Um sich die aktuellen Echtzeitdaten anzusehen, wählen Sie **Echtzeitdaten ansehen** aus dem Menü der PosiTector-App.

HINWEIS: Wenn ein Prüfgerät zum ersten Mal verbunden wird, zeigt das Instrument **Echtzeitdaten** an. Sobald die Datensätze protokolliert wurden, werden diese protokollierten Datensätze angezeigt.

Um die Echtzeitdaten-Ansicht wieder zu deaktivieren, wählen Sie **Echtzeitdaten ansehen** aus dem Menü der PosiTector-App.

#### **Messintervall einstellen**

Das Messintervall bestimmt, wie oft ein Datensatz im Speicher gespeichert wird. Der PosiTector DPM L+ kann bis zu 10.000 Datensätze speichern.

#### **Synchronisationsintervall einstellen**

Das Synchronisationsintervall bestimmt, wie oft die Datensätze im Speicher über WLAN mit PosiSoft.net synchronisiert werden.

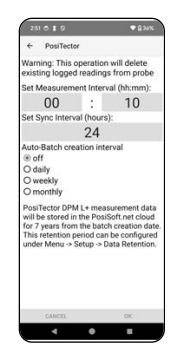

#### **Intervall für die automatische Erstellung von Blöcken**

Die automatische Blockerstellung teilt Datensätze automatisch nach täglichen, wöchentlichen oder monatlichen Intervallen in Blöcke auf. Die automatische Blockerstellung funktioniert nur, wenn WLAN eingeschaltet ist.

Sobald ein neues Protokoll gestartet wird, zeichnet der **PosiTector** *DPM L+* sofort den ersten Datensatz und nachfolgende Datensätze im vom Benutzer angegebenen Intervall auf. Der **PosiTector** *DPM L+* muss nicht mit der PosiTector-App verbunden bleiben, um weiterhin Datensätze zu protokollieren. Bis zu 10.000 Datensätze (Ta, Ts, Td, Ts-Td, RH, Tw) können im Speicher des **PosiTector** *DPM L+* abgelegt werden. Alle Datensätze besitzen einen Datums- und Zeitstempel.

Protokollierte Datensätze werden automatisch vom Prüfgerät heruntergeladen, wenn ein Anschluss an die PosiTector-App besteht. Die Datensätze werden in einem Stapel (einer Gruppe) gespeichert. Jedes Mal, wenn ein neues Protokoll gestartet wird, werden alle Datensätze in einem neuen Stapel gespeichert.

Um die Protokollierung zu beenden, wählen Sie **Protokollierung beenden** aus dem Menü. Die Datensätze im Prüfgerät werden erst gelöscht, wenn ein neues Protokoll gestartet oder die Einheiten geändert werden. Alle gespeicherten Datensätze verbleiben in der PosiTector-App.

HINWEIS: Wenn der PosiTector DPM L+ ausgeschaltet wird oder wenn Batterieleistung schwächer wird, schaltet sich der **Protokollierungsmodus** aus. Die protokollierten Messwerte verbleiben aber im Speicher des **PosiTector** *DPM L+*.

# **Protokollierte Datensätze ansehen**

Der aktuell aktive Protokollierungsstapel bzw. -block und zuvor heruntergeladene protokollierte Blöcke können in der PosiTector-App angesehen werden.

8 Um den aktuell aktiven Protokollierungsblock anzusehen, stellen Sie eine Verbindung zum **PosiTector** *DPM L+* her (S. 3). Der Block wird automatisch heruntergeladen und angezeigt. Die angezeigten Datensätze werden bei jedem Protokollierungsintervall aktualisiert, solange die Verbindung über die App besteht.

Zuvor protokollierte Blöcke können angesehen werden, indem man **Öffnen** im **Speicher-Menü** auswählt.

Protokollierte Blöcke können auch auf PosiSoft.net oder in der PosiSoft-Desktop Software angesehen werden (S. 10-11).

HINWEIS: Zusätzliche Datensätze können nicht in einem zuvor protokollierten Block gespeichert werden.

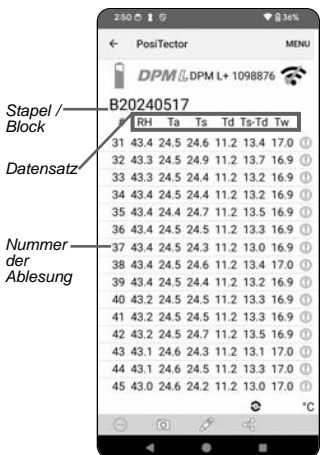

*PosiTector-App*

#### **Alarmmodus**

#### **Alarme**

Sobald Sie den **Alarmmodus** am **PosiTector** *DPM L+* einschalten, werden Sie automatisch per E-Mail benachrichtigt, falls die aktuell gemessenen Werte der Klimabedingungen die voreingestellten Werte überschreiten. Der **Alarmmodus** kann in Verbindung mit dem **Protokollierungsmodus** verwendet werden.

Um den **Alarmmodus** einzuschalten, wählen Sie **Alarme** aus dem Menü **Einstellungen** in der PosiTector-App.

Wählen Sie für jeden Parameter im Dropdown-Menü zwischen AUS, ≥ (größer als oder gleich) und ≤ (kleiner als oder gleich). Wählen Sie das Kästchen neben dem jeweiligen Parameter an und stellen Sie den gewünschten Wert ein. Im **Alarmmodus** wird der jeweilige Parameter rot dargestellt, sobald eine Alarmbedingung erfüllt ist und das Alarmsymbol wird angezeigt.

Um benachrichtigt zu werden, falls die WLAN-Signalstärke niedrig ist, schalten Sie **Signalstärke** EIN. Um benachrichtigt zu werden, wenn der Batteriestand des **PosiTector** *DPM L+* niedrig ist, schalten Sie **Batteriestand** EIN.

Um E-Mail-Benachrichtigungen zu erhalten, sobald die Alarmbedingungen erfüllt sind, geben Sie eine E-Mail-Adresse in dem Kästchen oben am Alarmbildschirm ein. Wenn eine WLAN-Verbindung besteht, sendet das Prüfgerät PosiTector DPM L+ automatisch eine E-Mail. Wählen Sie **Test-E-Mail**, um eine Test-E-Mail an die eingegebene E-Mail-Adresse senden zu lassen.

Wählen Sie **OK**, um die Änderungen zu akzeptieren und die Einrichtung des **Alarmmodus** zu verlassen.

# **Bericht gespeicherter Messdaten**

Sehen Sie sich mit der PosiTector-App, der PosiSoft-Desktop-Software und dem cloudbasierten PosiSoft.net professionelle PDF-Berichte an, teilen Sie diese und drucken Sie sie aus.

Die Messdaten werden aus dem Prüfgerät **PosiTector** *DPM L+* über WLAN und Bluetooth heruntergeladen. Der USB-C Anschluss am **PosiTector** *DPM L+* wird ausschließlich zur dauerhaften Stromversorgung verwendet und ist nicht dazu geeignet, Messdaten aus dem Speicher herunterzuladen.

### **PosiTector-App**

Drücken Sie conder r<sup>î</sup> und wählen Sie dann **Bericht**, um eine PDF für den aktuell geöffneten Block zu erstellen. Um einen Bericht zu erstellen, der mehrere Blöcke (Stapel) enthält, wählen Sie **Stapelbericht** aus dem Menü **Speicher**.

Stapelberichte können in der **Stapelberichtskonfiguration** im Menü **Speicher** angepasst werden.

Detailliertere Anweisungen stehen in der **Hilfedatei** unter www.defelsko.com/app-help zur Verfügung.

# **PosiSoft.net**

Webbasierte Anwendung, die eine sichere, zentrale Speicherung von Messdaten bietet und Zugriff von jedem mit dem Internet verbundenen Gerät aus ermöglicht. Die Messdaten aus dem **PosiTector** *DPM L+* werden automatisch mit PosiSoft.net synchronisiert, sobald das **PosiTector** *DPM L+* mit WLAN verbunden ist oder indem man die PosiTector-App verwendet.

Besuchen Sie PosiSoft.net auf jedem mit dem Internet verbundenen Gerät, um sich Messdaten anzusehen, PDF-Berichte zu erstellen und auf den **DPM-Monitor** zuzugreifen, um Echtzeitdiagramme von Messdaten anzusehen.

Detailliertere Anweisungen finden Sie in der Hilfedatei von PosiSoft.net unter www.defelsko.com/posisoftnethelp.

# **PosiSoft-Desktop**

Leistungsfähige Desktop-Software für PC und Mac zum Herunterladen, Ansehen, Ausdrucken und Speichern von Messdaten. Laden Sie PosiSoft-Desktop von unserer Website www.defelsko.com/posisoft herunter und installieren Sie das Programm.

Messdaten, die mit PosiSoft.net synchronisiert wurden, können auch zur lokalen Speicherung von Messwerten und zur Erstellung anpassbarer Berichte mit **PosiSoft Desktop** synchronisiert werden. Loggen Sie sich einfach unter dem .net-Menü in ein PosiSoft.net-Konto ein. Die Seriennummer und den Schlüssel finden Sie unter "Info" im Menü der PosiTector-App, wenn Sie über Bluetooth verbunden sind.

Detailliertere Anweisungen stehen in der Hilfedatei von PosiSoft-Desktop zur Verfügung, die Sie im Menü **Hilfe** finden.

# **Stromzufuhr Stromzufuhr**

Der **PosiTector** *DPM L+* wird mit 2 AAA-Batterien mit Strom versorgt. Darüber hinaus kann er über den USB-C-Anschluss dauerhaft mit Strom versorgt werden.

Die Batterielebensdauer variiert, je nachdem, welches Protokollierungs- und Synchronisationsintervall ausgewählt wurde.

Es wird empfohlen, vor einer längeren Protokollierung einen neuen Satz Batterien einzulegen.

Das Gerät kann dauerhaft mit Strom versorgt werden, indem man es mit dem mitgelieferten USB-C-Kabel an eine Stromquelle anschließt.

# **PosiTector DPM L sperren**

Sichern Sie den **PosiTector** *DPM L+* mit einem optionalen Kensington-Schloss. Befestigen Sie das Kabel an einem sicheren Gegenstand und verbinden Sie dann das Kensington-Schloss mit dem Kensington-Anschluss des **PosiTector** *DPM L+* (S. 2).

# **Kalibrierung**

Kalibrierung ist das kontrollierte und dokumentierte Verfahren der Messung nachverfolgbarer Kalibrierstandards und der Vergewisserung, dass die Ergebnisse innerhalb der angegebenen Genauigkeit des Prüfgeräts liegen. Kalibrierungen werden typischerweise vom Hersteller oder von einem zugelassenen Kalibrierungslabor in einer kontrollierten Umgebung unter Verwendung eines dokumentierten Verfahrens durchgeführt.

Der **PosiTector** *DPM L+* wird mit einem Kalibrierzertifikat geliefert, das auf eine nationale Norm rückführbar ist. Bei Unternehmen mit Neuzertifizierungsanforderungen kann der **PosiTector** *DPM L+* in regelmäßigen Abständen zur Kalibrierung zurückgesendet werden. DeFelsko empfiehlt seinen Kunden, Kalibrierungsintervalle nach ihrer eigenen Erfahrung und Arbeitsumgebung festzulegen. Je nach Produktkenntnis, Datenund Kundenrückläufen ist ein Kalibrierungsintervall von einem Jahr ab dem Datum der letzten Kalibrierung, ab dem Kaufdatum oder dem Lieferdatum ein üblicher Anfangspunkt.

Schriftliche Kalibrierungsverfahren sind online kostenlos erhältlich unter: www.defelsko.com/resource/calibration-procedures

# **Fehlerbehebung**

Die meisten Fehler des **PosiTector** *DPM L+* können korrigiert werden, indem man einen frischen Satz AAA-Batterien einsetzt.

Sollte das **PosiTector** *DPM L+* einmal nicht mehr reagieren, während es EINGESCHALTET ist, halten Sie die Einschalttaste etwa 30 Sekunden gedrückt. Die LED-Anzeige leuchtet zuerst dauerhaft rot und beginnt dann schnell rot zu blinken; in dieser Moment können sie die Taste loslassen. Das Prüfgerät führt dann einen Reset auf die Werkseinstellungen durch.

**Der PosiTector DPM L+ erscheint nicht in der PosiTector-App:**  Kontrollieren Sie die Batterien im Gerät und ersetzen Sie sie, falls

erforderlich. Stellen Sie sicher, dass die LED **dauerhaft weiß** leuchtet, wenn die Einschalttaste in der Kappe des **PosiTector**  *DPM L+* gedrückt wird. Stellen Sie sicher, dass Bluetooth auf dem verbundenen Smartphone oder Tablet eingeschaltet ist, auf dem die PosiTector-App ausgeführt wird.

**HINWEIS:** Nur Prüfgeräte im Umkreis von 10 m sind sichtbar.

**Wenn das Oberflächentemperatur-Prüfgerät sich nicht auf einer Oberfläche befindet, scheinen die Lufttemperatur (Ta) und die Oberflächentemperatur (Ts) unterschiedlich zu sein:** Unter normalen Bedingungen mit dem Oberflächen-Prüfgerät in der Luft sollten Ta und Ts innerhalb des kombinierten Toleranzbereichs jedes Sensors liegen (typischerweise 1 °C/2 °F). Der Unterschied kann größer sein, wenn das Oberflächen-Prüfgerät kürzlich in Kontakt mit Oberflächen war, die eine andere Temperatur als Luft haben.

**Der RH-Wert stabilisiert sich nur langsam:** Wenn das Prüfgerät längere Zeit einer sehr niedrigen Feuchtigkeit ausgesetzt und dann in eine Umgebung mit hoher Feuchtigkeit gesetzt wird, reagiert die angezeigte Relative Feuchtigkeit (RH) möglicherweise langsam. Lassen Sie das Prüfgerät sich 30 Minuten stabilisieren, wenn die RH-Änderung größer als 50 % ist. Es kann länger dauern, wenn das Prüfgerät mehrere Monate bei einer niedrigen RH gelassen wurde. Um die Reaktionszeit zu erhöhen, wickeln Sie den Sensor über Nacht in ein feuchtes Tuch ein, um den RH-Sensor wieder instand zu setzen.

**Der Messwert der Oberflächentemperatur ist deutlich höher als erwartet:** Die Prüfspitze könnte verschmutzt oder beschädigt sein. Seien Sie vorsichtig, wenn Sie versuchen, Schmutz oder Spritzer vom Sensor zu entfernen. Wenn die Oberflächentemperatur weiterhin einen hohen Wert aufweist, senden Sie das Gerät zur Reparatur ein.

**Der Oberflächentemperaturwert stimmt nicht mit der erwarteten Oberflächentemperatur überein oder das Oberflächentemperatur-Prüfgerät reagiert langsam:** In einigen Fällen ist die gemessene Oberfläche sehr rau, und eine gute Wärmeleitfähigkeit von der Prüfspitze zur Oberfläche ist nicht

# Dew Point Meter Logger **PosiTector DPML+**

**Notice d'instruction English | Español | Deutsch | Français**

> PosiTector DPML+ Dew Point Meter **Logger Plus** FC CE Www.defelsko.com

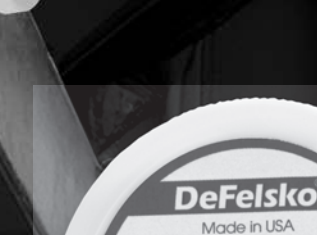

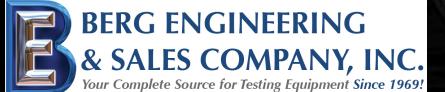

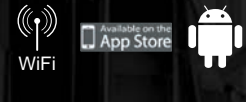

# **Introduction**

L'enregistreur de point de rosée **PosiTector** *DPM L+* est un instrument sans fil compact qui mesure, calcule et enregistre les conditions climatiques rapidement et avec précision. Il se compose d'un boîtier résistant à l'eau et aux intempéries, classé IP65, avec capteurs de température de l'air, d'humidité et de température de surface magnétique.

Lorsqu'il est connecté au WiFi, le **PosiTector** *DPM L+* envoie automatiquement des relevés à PosiSoft.net, permettant ainsi de surveiller à distance les conditions du chantier depuis n'importe quel endroit.

Le **PosiTector** *DPM L+* mesure et enregistre les paramètres suivants (sous la forme d'un groupe de données). Ce groupe de lectures est appelé ensemble de données:

- **RH** Humidité relative (mesurée)
- **Ta** Température de l'air (mesurée)
- **Ts** Température de surface (mesurée)
- **Td** Température de point de rosée (calculée)
- **Ts-Td** Surface moins température de point de rosée (calculée)
- **Tw** Terperature de bulbe humide (calculée)

PRÉCAUTION : Pour garantir des performances optimales de la sonde **PosiTector** *DPM L+*, ne pas obstruer le flux d'air à proximité des capteurs de température et d'humidité de l'air. Garder les doigts éloignés de la sonde, car la chaleur du corps peut entraîner des lectures incorrectes. Laisser l'instrument s'acclimater et les lectures se stabiliser pendant suffisamment longtemps lorsque l'on déplace l'instrument entre différents environnements. Lorsque l'on utilise la sonde de température de surface, ne pas appliquer de force excessive vers le bas et ne pas la traîner sur le côté. Lorsqu'elle n'est pas utilisée, remettre le capuchon de protection en caoutchouc en place sur la sonde.

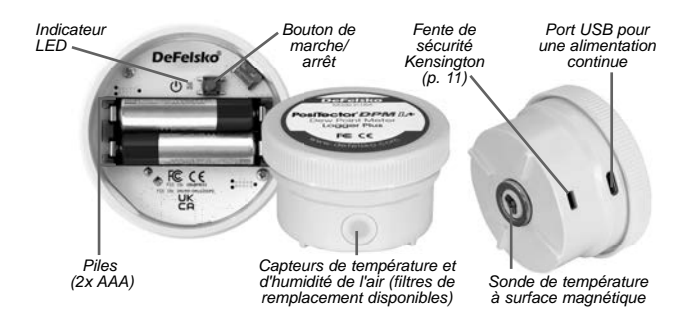

# **Démarrage rapide**

Les sondes **PosiTector** *DPM L+* sont conçues pour être utilisées avec l'application PosiTector.

Pour allumer la sonde **PosiTector** *DPM L+*, dévisser le capuchon supérieur (dans le sens antihoraire), puis appuyer de manière prolongée sur le bouton d'alimentation jusqu'à ce que le voyant LED devienne **Blanc fixe**. Remettre le couvercle en place.

La sonde est désormais visible par l'App PosiTector (dans un rayon de 10 mètres [30 pieds]). La sonde ne commencera pas l'enregistrement tant que le **Mode d'enregistrement** (Logging Mode) (p. xx) n'est pas activé à partir de l'application PosiTector. Les données ne seront pas synchronisées à distance avec PosiSoft.net tant que le WiFi n'aura pas été configuré dans le menu de l'application PosiTector (p. 4).

 Une fois le **Mode d'enregistrement** activé, la sonde **PosiTector** *DPM L+* continuera à enregistrer les lectures sans surveillance lorsqu'elle est déconnectée de l'App PosiTector. Si le **WiFi** a été configuré, les lectures seront synchronisées avec PosiSoft.net à l'intervalle de synchronisation. REMARQUE:

Pour éteindre la sonde, dévisser le capuchon supérieur, appuyer sur le bouton d'alimentation et le maintenir enfoncé pendant 5 secondes jusqu'à ce que le voyant LED devienne **Rouge fixe**, puis relâcher le bouton.

# **Indicateur à LED**

L'indicateur LED peut clignoter de différentes couleurs, selon l'état de la sonde.

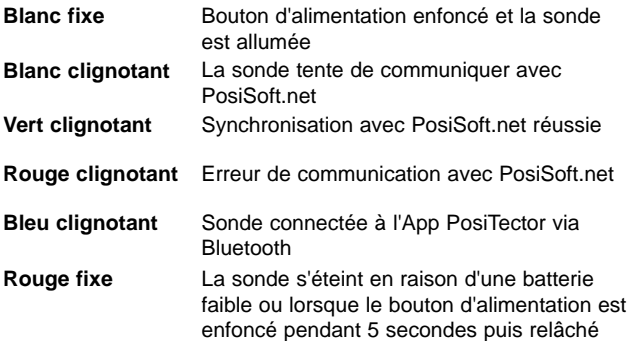

# **Connexion avec l'instrument via l'App PosiTector**

Installer l'App PosiTector à partir de l'App Store (Apple iOS) ou de Google play (Android).

Ouvrir l'App PosiTector. Les instruments disponibles apparaissent sous la forme « DPM L+ » avec le numéro de série correspondant et la plus récente mesure de température de point de rosée, comme indiquée à droite. Sélectionner la sonde **PosiTector** *DPM L+* aux fins de connexion.

Une fois connecté à l'App PosiTector, le voyant LED **clignotera en bleu** et le **PosiTector** *DPM L+* téléchargera automatiquement tous les ensembles de données précédemment enregistrés dans l'App PosiTector. L'icône de batterie dans le coin supérieur gauche de l'application indique le niveau de piles de la sonde.

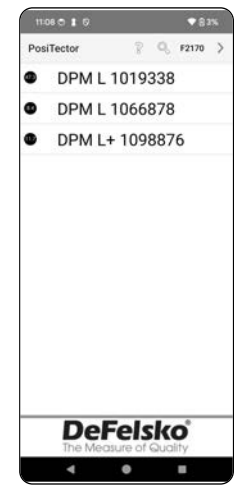

# **Téléchargez l'App PosiTector GET IT ON** Download on the **App Store Google Play**

 Rester connecté à la sonde **PosiTector** *DPM L+* ATTENTION: via Bluetooth pendant de longues périodes réduira la durée de vie des piles de la sonde. Quitter l'App PosiTector lorsqu'elle n'est pas utilisée.

L'utilisateur peut désormais **Configurer le WiFi** (p. 4), **Démarrer l'enregistrement** (p. 6), **Afficher les données en direct** (p. 7), **Afficher les ensembles de données enregistrés** (p. 8).

Des instructions plus détaillées sur l'utilisation de l'App PosiTector sont disponibles dans le fichier d'aide (Help file), situé à l'adresse www.defelsko.com/app-help

# **Configurer le WiFi à l'aide Configurer le WiFi à l'aide de l'application PosiTector de l'application PosiTector**

La sonde **PosiTector** *DPM L+* est dotée du WiFi, ce qui permet de synchroniser automatiquement les ensembles de données avec PosiSoft.net, le service de stockage cloud gratuit. Les paramètres WiFi sont configurés à l'aide de l'application PosiTector, tout en étant connectée à la sonde via Bluetooth.

### **Informations WiFi**

Afficher des informations sur les paramètres WiFi actuels, y compris le nom du réseau et l'état de la synchronisation la plus récente avec PosiSoft.net.

#### **Paramètres WiFi**

Lorsque le WiFi est activé, le **PosiTector** *DPM L+* recherche les réseaux WiFi disponibles et une liste s'affiche dans l'application PosiTector. Sélectionner un réseau dans la liste, saisir le code d'accès et sélectionner OK.

Une fois le WiFi configuré, le **PosiTector** *DPM L+* effectuera un test de connexion réseau. Pendant le test, le **PosiTector** *DPM L+* se déconnectera de l'application PosiTector. Dans les 30 secondes, la sonde réapparaîtra dans la liste des sondes disponibles. Sélectionner la sonde dans la liste et s'assurer que l'icône **Dernière synchronisation réussie** (Last Sync Successful)  $\rightarrow$  est affichée, comme indiqué dans l'image cidessous. Toutes les lectures stockées seront synchronisées avec PosiSoft.net chaque fois que l'on appuie sur le bouton d'alimentation, ou automatiquement à l'intervalle de synchronisation défini en **Mode d'enregistrement**.

REMARQUE: L'icône Dernière synchronisation réussie indique si la vérification WiFi la plus récente a été effectuée avec succès. Si l'on déplace le **PosiTector** *DPM L+* vers un nouvel emplacement, utiliser **Vérification WiFi** (WiFi Check) (p. 5) pour mettre à jour l'état de l'icône afin de garantir la connectivité.

Désactiver le WiFi et appuyer sur OK pour valider.

Lorsque DHCP est activé (par défaut), la sonde se verra automatiquement attribuer une adresse IP conformément au protocole DHCP (configuration dynamique de l'hôte). Pour attribuer manuellement une adresse IP, désactiver le DHCP.

Consulter l'administrateur réseau ou le service informatique pour obtenir une assistance supplémentaire.

#### **Vérification WiFi**

Une fois sélectionné, le **PosiTector** *DPM L+* effectuera un test de connexion réseau. Pendant le test, le **PosiTector** *DPM L+* se déconnectera de l'application PosiTector. Dans les 30 secondes, la sonde réapparaîtra dans la liste des sondes disponibles. Sélectionner la sonde dans la liste et s'assurer que l'icône **Dernière synchronisation réussie <sup>et</sup>** est affiché, comme indiqué dans l'image ci-dessous.

REMARQUE: Pour garantir que les lectures enregistrées peuvent être consultées à distance, il est recommandé de **Vérifier le WiFi** à partir de l'emplacement où le **PosiTector** *DPM L+* enregistre.

#### **URL de diffusion WiFi**

La sonde **PosiTector** *DPM L+* peut être configurée pour envoyer des requêtes GET à une URL spécifiée. Cette solution transforme la sonde en un appareil IdO et est idéale pour les utilisateurs qui souhaitent diffuser des lectures en direct vers une application ou une base de données centrale.

Des instructions plus détaillées et d'autres exemples de **configuration du streaming WiFi** sont disponibles sur www.defelsko.com/developer-resources#wifi-streaming

#### **Réinitialisation WiFi**

Efface tous les paramètres WiFi enregistrés du **PosiTector** *DPM L+*, y compris le SSID du réseau et le code d'accès.

#### **Unités**

Par défaut, les instruments **PosiTector** *DPM L+* affichent et enregistrent la température en degrés Celsius (°C). Pour convertir la température affichée en degrés Fahrenheit, sélectionner **Unités** (Units) dans le menu **Configuration** (Setup) de l'App PosiTector.

Les unités de température ne peuvent pas être modifiées lorsque le mode d'enregistrement est activé et l'option ne sera pas disponible dans le menu. Pour changer d'unité, la désactiver d'abord en sélectionnant **Arrêter l'enregistrement** (Stop Logging) dans le menu Configuration de l'App PosiTector.

AVERTISSEMENT: Le changement d'unité supprimera toutes les lectures existantes de la mémoire de la sonde.

### **Mode d'enregistrement**

#### **Démarrer l'enregistrement**

En **Mode d'enregistrement**, l'instrument **PosiTector** *DPM L+* enregistrera automatiquement les données en mémoire aux intervalles de temps choisis par l'utilisateur. Sélectionner l'option **Démarrer l'enregistrement** (Start Logging) dans l'App ou le menu PosiTector, puis entrer l'intervalle d'enregistrement des mesure souhaité (entre 1 minute et 8 heures) et l'intervalle de synchronisation, puis sélectionner **OK**. Toutes les données précédemment enregistrées sont effacées de la mémoire des sondes.

#### **Afficher les données en direct**

Pour afficher les relevés actuels du capteur, sélectionner **Afficher les données en direct** (View Live Data) dans le menu de l'App **PosiTector** 

REMARQUE: La première fois qu'une sonde est connectée, l'instrument affiche **Données en direct** (Live Data). Une fois que les ensembles de données ont été enregistrés, ils s'affichent.

Pour quitter la fenêtre des données en temps réel, sélectionner **Afficher les données enregistrées** (View Log Data) dans le menu de l'App PosiTector.

#### **Définir l'intervalle de mesure**

L'intervalle de mesure détermine la fréquence à laquelle un ensemble de données est enregistré en mémoire. La sonde est capable de stocker jusqu'à 10 000 ensembles de données en mémoire.

#### **Définir l'intervalle de synchronisation**

L'intervalle de synchronisation détermine la fréquence à laquelle les ensembles de données en mémoire sont synchronisés via WiFi avec PosiSoft.net

#### **Intervalle de création automatique de lots**

L'intervalle de création automatique de lots sépare automatiquement les ensembles de données en lots en fonc-

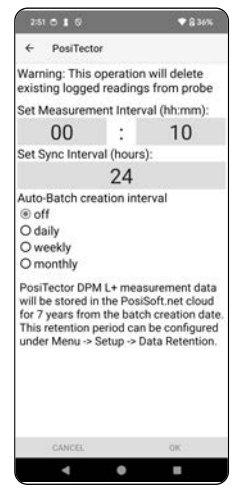

tion d'intervalles quotidiens, hebdomadaires ou mensuels. La création automatique de lots ne se produit que lorsque le WiFi est activé.

Quand un nouvel enregistrement est lancé, le **PosiTector** *DPM L+* enregistre immédiatement le premier groupe de données puis

les groupes de données suivants à l'intervalle spécifié par l'utilisateur. Le **PosiTector** *DPM L+* n'a pas besoin de rester connecté à l'App PosiTector pour continuer à enregistrer des ensembles de données. Un maximum de 10 000 groupes de données (Ta, Ts, Td, Ts-Td, RH, Tw) peut être enregistré dans la mémoire du **PosiTector** *DPM L+*. Tous les groupes de données sont horodatés.

Les groupes de données enregistrés se téléchargent automatiquement à partir de la sonde lorsque celle-ci est connectée à l'App PosiTector. Les groupes de données sont stockés par lot. Chaque fois qu'un nouvel enregistrement est lancé, tous les ensembles de données sont enregistrés dans un nouveau lot.

Pour quitter l'enregistrement, sélectionner **Arrêter l'enregistrement** dans le menu. Les groupes de données de la sonde ne sont pas effacés tant qu'un nouvel enregistrement n'est pas démarré ni que les unités ne sont changées. Toutes les groupes de données enregistrés resteront dans l'App PosiTector.

REMARQUE: Si le **PosiTector DPM L+** est éteint ou s'il n'y a plus de piles, le **Mode d'enregistrement** sera désactivé. Les mesures enregistrées resteront dans la mémoire du **PosiTector** *DPM L+*.

# **Afficher les groupes de données enregistrés**

Le lot d'enregistrement actuellement actif et les lots enregistrés précédemment téléchargés peuvent être visualisés dans l'App PosiTector.

Pour afficher le lot d'enregistrement actif, se connecter simplement à la sonde **PosiTector** *DPM L+* (p. 2).

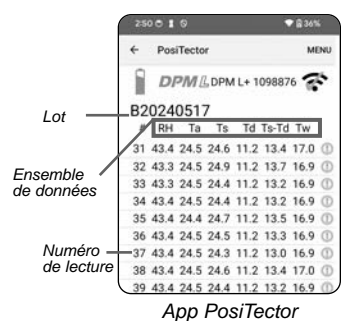

Le lot sera automatiquement

téléchargé et affiché. Les ensembles de données affichés seront mis à jour à chaque intervalle d'enregistrement lors de la connexion via l'application.

Il est possible de visualiser les lots précédemment enregistrés en sélectionnant **Ouvrir** (Open) dans le menu **Mémoire** (Memory).

Les lots enregistrés peuvent également être consultés sur PosiSoft.net ou PosiSoft Desktop (p. 10-11).

REMARQUE: Des groupes ou ensembles de données supplémentaires ne peuvent pas être stockés dans un lot précédemment enregistré.

#### **Mode d'alarme**

#### **Alarmes**

L'activation du **Mode d'alarme** (Alarm mode) sur le PosiTector DPM L+ alerte automatiquement l'utilisateur par e-mail lorsque les conditions climatiques actuelles dépassent les valeurs prédéfinies. Le **Mode d'alarme** peut être utilisé conjointement avec le **Mode d'enregistrement**.

Pour activer le **Mode d'alarme**, sélectionner **Alarmes** (Alarms) dans le menu **Configuration** de l'application PosiTector.

Pour chaque paramètre, sélectionner au choix OFF, ≥ (supérieur ou égal à), et ≤ (inférieur ou égal à) via le menu déroulant. Cocher la case à côté de chaque paramètre et définir la valeur. En **Mode d'alarme**, si une condition d'alarme est remplie, le paramètre correspondant s'affiche en rouge avec l'icône d'alarme à côté.

Pour être alerté lorsque la force du signal WiFi est faible, activer la **Force du signal** (Signal Strength). Pour être alerté lorsque le niveau batterie du **PosiTector** *DPM L+* est faible, activer le **Niveau de batterie** (Battery level).

Pour recevoir des alertes par e-mail lorsque les conditions d'alarme sont remplies, saisir une adresse e-mail dans la case en haut de l'écran Alarmes. Lorsqu'elle est connectée au WiFi, la sonde **PosiTector** *DPM L+* envoie automatiquement un e-mail. Sélectionner **Test d'e-mail** (Test Email) pour qu'un e-mail de test soit envoyé à l'adresse e-mail saisie.

Sélectionner **OK** pour accepter les modifications et quitter l'écran de configuration du **Mode d'alarme**.

# **Reporting des valeurs de mesure enregistrées**

Affichez, partagez et imprimez des rapports PDF professionnels à l'aide de l'application PosiTector, du logiciel PosiSoft Desktop et de PosiSoft.net basé sur le cloud.

Les données sont téléchargées depuis la sonde **PosiTector** *DPM L+* sans fil via WiFi et Bluetooth. Le port USB de la sonde est utilisé pour fournir une alimentation continue et ne peut pas être utilisé pour télécharger des mesures depuis la mémoire.

# **App PosiTector**

Cliquer sur l'icône  $\ll_{\text{0}}^{\text{0}}$  ou  $\left[\prod_{i=1}^{n}$ , puis sélectionner Rapport (Report) pour générer un PDF pour le lot actuellement ouvert. Pour générer un rapport contenant plusieurs lots, sélectionner Rapport de lots (Batch Report) dans le menu Mémoire (Memory).

Les rapports de lots peuvent être personnalisés via l'option Configuration de rapports de lots (Batch Report Configuration), située dans le menu Mémoire.

Des instructions plus détaillées sont disponibles dans le fichier d'aide, situé à l'adresse www.defelsko.com/app-help

# **PosiSoft.net**

Application Web offrant un stockage sécurisé et centralisé des valeurs de mesure, permettant un accès à partir de n'importe quel appareil connecté à Internet. Les données de mesure de la sonde **PosiTector** *DPM L+* sont automatiquement synchronisées avec PosiSoft.net lorsque la sonde est connectée au WiFi ou à l'aide de l'application PosiTector.

Visitez PosiSoft.net sur n'importe quel appareil connecté au Web pour afficher les données de mesure, générer des rapports .pdf et accéder au **Moniteur DPM** (DPM Monitor) pour afficher des graphiques en direct des données de mesure.

Des instructions plus détaillées sont disponibles dans le fichier d'aide PosiSoft.net, situé à l'adresse: www.defelsko.com/posisoftnethelp

# **PosiSoft Desktop**

Logiciel de bureau puissant (PC/MAC) pour le téléchargement, la visualisation, l'impression et le stockage de vos données de mesure. Télécharger et installer le PosiSoft Desktop depuis notre site Web à l'adresse: www.defelsko.com/posisoft

Les données de mesure qui ont été synchronisées avec PosiSoft.net peuvent également être synchronisées avec **PosiSoft Desktop** pour le stockage local des lectures et pour produire des rapports entièrement personnalisables. Connectez-vous simplement à un compte PosiSoft.net dans le menu .net.

Le numéro de série S/N et la clé peuvent être trouvés sous « Info » dans le menu de l'application PosiTector lorsque vous êtes connecté via Bluetooth.

Des instructions plus détaillées sont disponibles dans le fichier d'aide **PosiSoft Desktop**, situé dans le menu **Aide** (Help).

# **Source de courant Source de courant**

Le **PosiTector** *DPM L+* peut être alimenté par 2 piles AAA, ou une alimentation continue peut être fournie via le port USB-C.

La durée de vie des piles varie en fonction de l'intervalle d'enregistrement et de synchronisation défini pour la sonde. Il est recommandé d'installer un nouveau jeu de piles avant toute période d'enregistrement prolongée.

La sonde peut être alimentée en continu en la connectant à une source d'alimentation à l'aide du câble USB-C fourni.

### **Verrou PosiTector DPM L**

Sécuriser l'instrument **PosiTector** *DPM L+* à l'aide d'un verrou en option. Attacher le câble autour d'un objet sûr, puis connecter le verrou à la fente de sécurité de la sonde (p. 2).

# **Étalonnage**

L'étalonnage est le processus contrôlé et documenté visant à mesurer des étalons d'étalonnage traçables, pour ensuite vérifier que les résultats se situent bien dans la fourchette d'exactitude établie pour l'instrument. Les étalonnages sont généralement effectués par le fabricant de l'instrument ou par un laboratoire

d'étalonnage certifié, en environnement contrôlé et par le biais d'un processus documenté.

Le **PosiTector** *DPM L+* est livré avec un certificat d'étalonnage précisant la conformité aux normes nationales en vigueur. Pour les entreprises exigeant un réétalonnage, le **PosiTector** *DPM L+* peut être retourné à intervalles réguliers pour calibration. DeFelsko recommande à ses clients d'établir les intervalles d'étalonnage de l'instrument en se basant sur leur propre expérience ainsi que sur l'environnement de service. Sur la base de notre connaissance du produit, des données et des commentaires des clients, un intervalle d'étalonnage d'un an à compter de la date d'étalonnage, de la date d'achat ou de la date de réception est un point de départ typique.

Les procédures d'étalonnage écrites sont disponibles en ligne gratuitement sur:

www.defelsko.com/resource/calibration-procedures

### **Dépannage**

La plupart des conditions du **PosiTector** *DPM L+* peuvent être corrigées en installant des piles AAA neuves.

Dans les rares cas où la sonde ne répond plus, alors qu'elle est sous tension, appuyez sur le bouton d'alimentation et maintenez-le enfoncé pendant environ 30 secondes. L'indicateur LED deviendra d'abord rouge fixe, puis commencera à clignoter rapidement en rouge, auquel cas le bouton pourra être relâché et la sonde effectuera une réinitialisation d'usine.

**La sonde PosiTector DPM L+ n'apparaît pas dans l'application PosiTector:** Vérifiez les piles de la sonde et remplacez-les si nécessaire. S'assurer que lorsque le bouton d'alimentation à l'intérieur du capuchon du **PosiTector** *DPM L+* est enfoncé, la LED devient **Blanc fixe**. Vérifier que le Bluetooth est activé sur l'appareil intelligent exécutant l'application PosiTector.

**REMARQUE:** Seules les sondes situées à moins de 10 m seront visibles.

**Lorsque la sonde de température de surface ne se trouve pas sur une surface, la température de l'air (Ta) et la température de surface (Ts) semblent être différentes:** En conditions normales avec la sonde de surface dans l'air, Ta et Ts doivent respecter les tolérances combinées de chaque capteur (généralement 1 °C / 2 °F). La différence peut être plus grande si la sonde de surface a récemment été en contact avec des surfaces dont la température est différente de celle de l'air.

**La valeur d'HR met du temps à se stabiliser:** Si la sonde est exposée à une humidité très faible pendant une période prolongée, puis placée dans un environnement très humide, alors l'humidité relative (HR) affichée pourrait sembler réagir lentement. Laisser la sonde se stabiliser pendant 30 minutes pour une variation d'humidité relative supérieure à 50%. Cela peut prendre plus de temps si la sonde a été maintenue dans un environnement à faible humidité relative pendant plusieurs mois. Pour augmenter le temps de réponse, envelopper le capteur d'HR dans un chiffon humide pendant la nuit pour le reconditionner.

**La température de surface est beaucoup plus élevée que prévu:** La pointe de la sonde peut être sale ou endommagée. Faire attention lors du nettoyage du capteur en cas de saleté ou d'éclaboussures. Si la température de surface continue d'être élevée, renvoyez la sonde pour réparation.

**La valeur de la température de surface ne correspond pas à la température de surface attendue ou la sonde de température de surface tarde à réagir:** Dans certains cas, la surface mesurée est très rugueuse et une bonne connexion thermique de la pointe de la sonde sur la surface n'est pas possible. Si possible, appliquer une petite goutte d'eau sur la surface, puis placer la pointe de la sonde sur cette même goutte d'eau. Des résultats rapides et précis peuvent être obtenus de cette manière.

# **Remise en service**

#### **Pour tout problème en rapport avec les sondes PosiTector** *DPM L+***:**

- **1.** Installer des piles neuves dans le compartiment en respectant la polarité.
- **2.** Examiner le capteur en cas de débris ou d'endommagement.
- **3.** Effectuer une réinitialisation matérielle (p. 12).
- **4.** Recommencer les mesures.